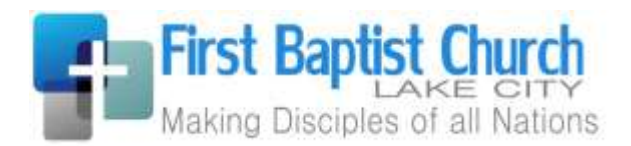

# Online Giving Instructions

To give online, begin by going to the church's website at [http://lakecityfbc.org.](http://lakecityfbc.org/) Click on the "Give" link. On the Give page, click the "EasyTithe Give Online" button.

## Getting Started

- Would you like to give without setting up a donor account? Click "Quick Give".
- Are you donating online for the first time? Click "First Time" and setup your Donor Profile.
- Are you already a registered donor? Simply enter your Email and Password to log in.
- Have you forgotten your password? Click "Forgot Password".

### Setting Up Your Donor Profile

- Enter your email address and password.
- Password must be at least 8 characters and must contain a combination of letters and numbers.
- Remember these login credentials! You will need them to access your Donor Profile.

#### One Time Gift - Cards

- Login by entering your email address and password.
- Select which fund you would like to donate to from the drop down list.
- Enter your donation amount.
- Add your card information and billing details.
- Click "Submit" to process your donation.

#### One Time Gift - eChecks

- Login by entering your email address and password
- Select to "Use Check" located at the top right of your screen or select ACH/eCheck from the drop down menu
- Select which fund you would like to donate to from the drop down list
- Enter your donation amount
- Add your bank account information
- Click "Authorize" to submit donation

#### Automatic Recurring Donations - Cards

- Login by entering your email address and password
- Select "Scheduled Giving" on the left hand navigation
- Select which fund you would like to donate to from the drop down list
- Enter your donation amount
- Select the frequency, number of installment and start date
- Add your card information and billing details
- Click "Activate Schedule" to start your recurring donation schedule